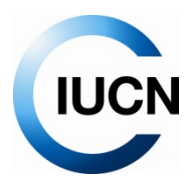

## **La couche des membres de l'UICN sur Google Earth Juillet 2009**

Quelques conseils pratiques :

- 1. Le Guide de l'utilisateur de Google Earth vous permet de mieux connaître le logiciel. Voici le lien : http://earth.google.com/intl/fr/userguide/v5/
- 2. Pour changer de langue :
	- a. Cliquez sur *Outils* → *Options*. Ensuite cliquez sur l'onglet *Général*.
	- b. Sous *Paramètres des langues,* choisissez la langue souhaitée.
- 3. En bas et à gauche de l'écran vous avez l'option *Couches*. Les couches peuvent présenter une variété de contenus intéressants; certains d'entre eux sont présentés par défaut lorsque vous téléchargez Google Earth. Pour afficher une couche, cochez la couche ou le dossier de la couche en cliquant une fois sur le panneau des couches. Certains contenus n'apparaissent pas avant d'avoir zoomé sur la région. Double‐cliquez sur une couche et Google Earth vous amènera au premier contenu de cette couche.

Pour cacher une couche ou un dossier de couche, décochez‐le.

Pour agrandir ou réduire un dossier de couche, cliquez une fois sur + ou –

Pour ouvrir la couche membres de l'UICN sur Google Earth, veuillez cliquer sur le lien : http://intranet.iucn.org/MembersLayer/IUCN\_Members.kml

N.B. Pour afficher le contenu de ce lien, vous *devez obligatoirement* avoir installé Google Earth. Il ne s'ouvrira pas sur Internet Explorer ni sur un autre navigateur.

Quand vous quittez Google Earth après avoir ouvert la couche des membres UICN pour la première fois, il vous demandera si vous voulez sauvegarder les *Lieux temporaires* dans *Mes lieux préférés*. Cliquez sur *Oui* ! Cela vous permettra d'avoir accès au lien appelé Membres UICN dès que vous ouvrirez Google Earth par la suite.

- *4.* Pour rechercher des lieux ou des adresses, écrivez le nom et le pays ou l'adresse dans la partie supérieure gauche de l'écran, dans le champ *Aller à.* Appuyez sur *Entrée* ou cliquez sur le bouton *Lancer la recherche* (avec la loupe). Utilisez la molette de votre souris pour effectuer des zooms avant ou arrière.
- 5. Pour trouver un membre de l'UICN, appuyez sur les touches Ctrl+F; un champ *Trouver* apparaîtra au milieu du menu gauche de l'écran. A mesure que vous écrivez, le nom du membre apparaîtra en gris clair. Si vous double‐cliquez sur ce nom, les informations correspondantes s'afficheront et vous serez redirigé vers l'adresse du membre dans un mouvement de zoom. Il se peut que vous deviez essayer plusieurs fois cet outil avant d'avoir le « coup de main » pour trouver facilement un membre de l'UICN. Dans le nom du membre, utilisez des mots qui lui sont spécifiques (par exemple, si vous saisissez « zoo », toutes les organisations dont le nom commence par Zoo s'afficheront et il vous sera plus difficile de trouver celle que vous recherchez).
- 6. Dès que vous recherchez des membres, la couche s'agrandit. Il peut s'avérer difficile de faire défiler une liste d'un millier de membres. Pour vous faciliter la tâche, vous pouvez réduire la couche en cliquant sur le signe – moins qui se trouve à côté du lien.
- 7. Il peut y avoir plusieurs membres dans un même endroit. Cliquez sur toutes les icônes pour les déployer en éventail.
- 8. Prenez l'habitude de cliquer avec le bouton droit de la souris sur la couche des membres UICN pour mettre régulièrement à jour le contenu de ce lien. La couche est mise à jour toutes les 24 heures.
- 9. Vous pouvez créer votre propre couche de membres UICN (par exemple si vous n'êtes intéressé(e) que par un petit nombre de membres à la fois) dans *Mes lieux préférés,* en faisant glisser les membres et en les plaçant dans *Mes lieux préférés* et dans *Lieux temporaires*. Donnez un nom à votre liste en cliquant avec le bouton droit de la souris sur le dossier *Lieux temporaires* et en sélectionnant "*Sauvegarder le lieu sous*…"
- 10. Si vous voyez deux fois un membre UICN sur Google Earth, cela veut dire que vous avez deux couches ouvertes en même temps. Déselectionnez l'une d'entre elles en décochant la coche verte.
- 11. Vous pouvez surfer sur la couche des membres comme un diaporama aléatoire en sélectionnant la couche de membres UICN (cliquez une fois), et en cliquant sur le bouton "*Lancer"* pour lancer le diaporama (le bouton *Lancer* ressemble à un petit dossier qui apparaît au milieu de votre écran gauche).
- 12. Si les photos s'affichent de façon étrange dans le ballon d'un membre UICN, cliquez sur *Aide* dans la barre des menus supérieure et sélectionnez « Rechercher les mises à jour en ligne » afin de vous assurer que vous avez installé la dernière version de Google Earth.
- 13. Si vous vous apercevez que le repère de localisation d'un membre UICN a un aspect étrange (cela peut être le cas lorsque les données sont tirées d'une adresse postale), ou si vous avez des questions, veuillez contacter mapping.members@ihostsharepoint.com ou membership@iucn.org
- 14. Amusez‐vous bien en explorant la couche des membres UICN !

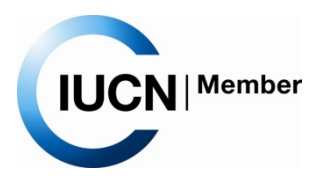